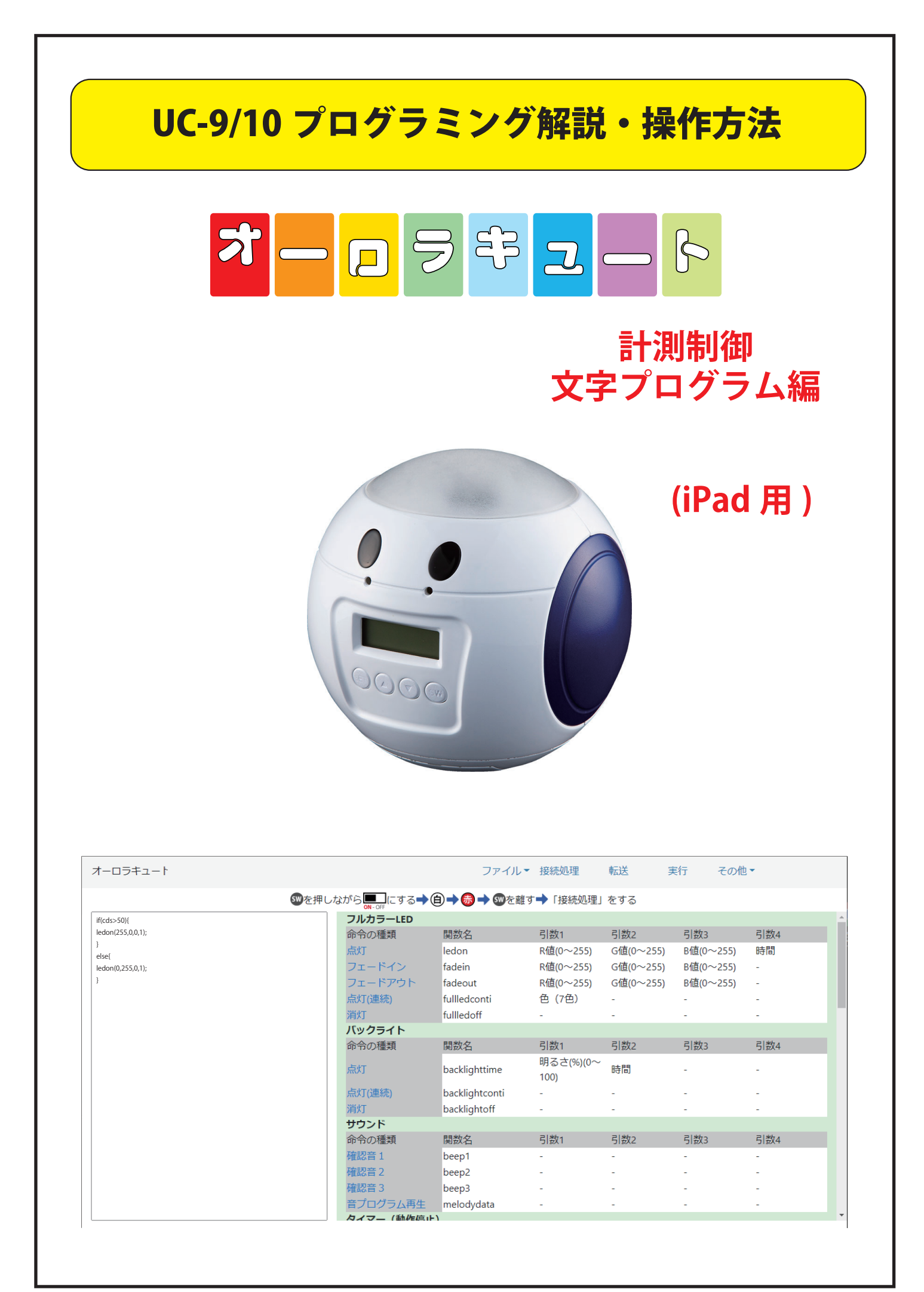

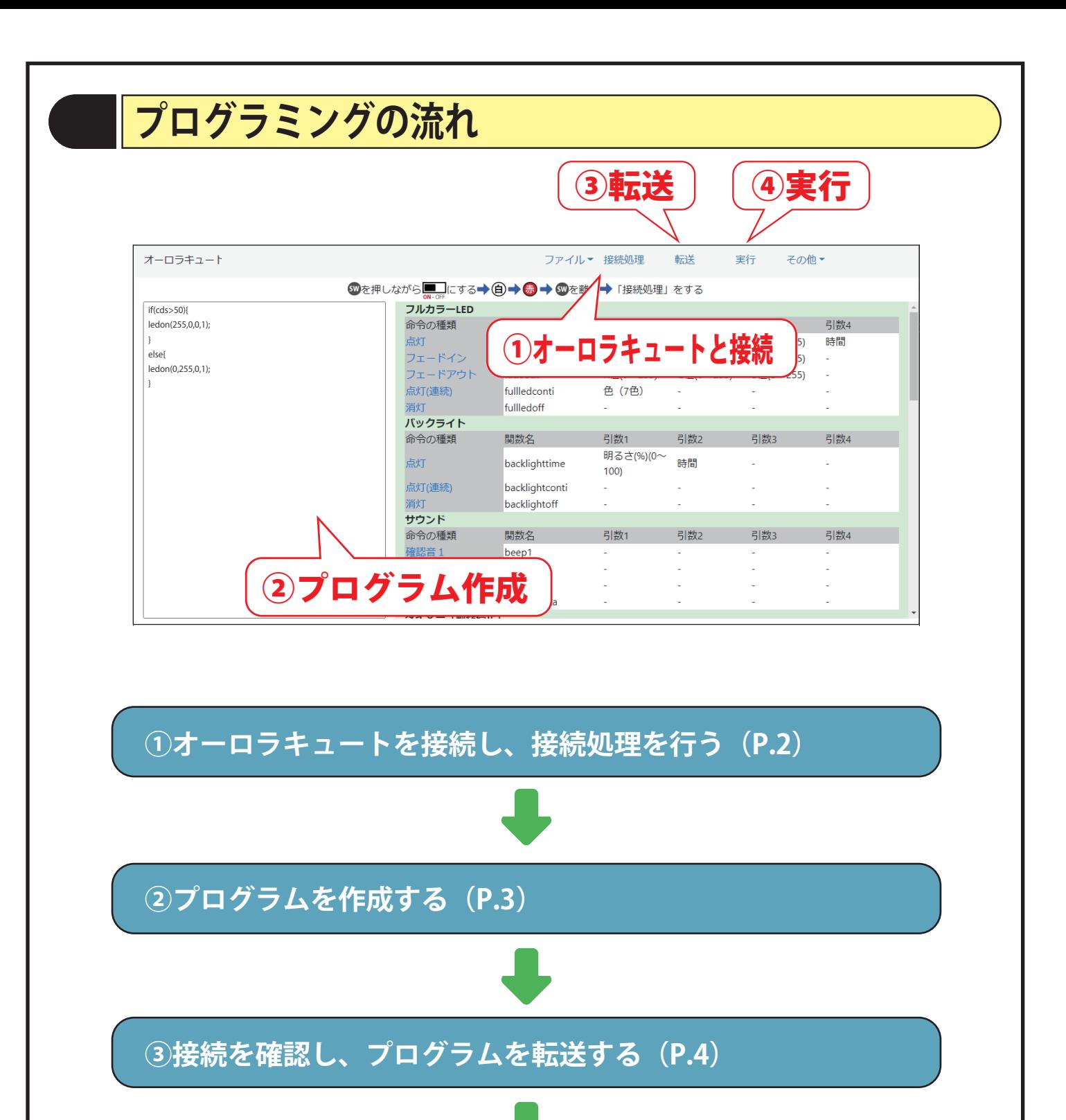

**接続処理**

「接続処理について」を参照して下さい。

**④転送したプログラムを実行する(P.4)**

# **プログラムの作成**

●基本書式

関数名 ( 引数 );

※引数が複数ある場合は","カンマ区切りで入力する 「 ( ) ;」は半角で入力する

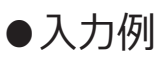

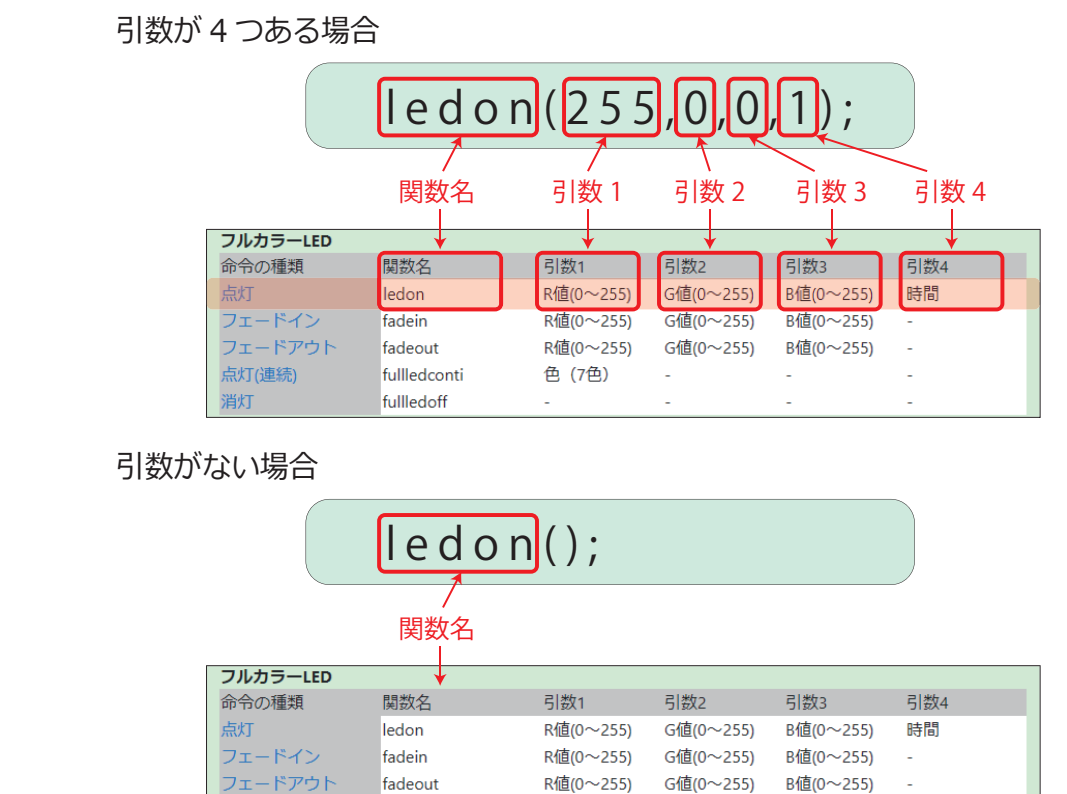

色 (7色)

### ●詳細の表示

点灯(連続)

消灯

各命令をクリックすると、詳細説明が表示されます。

fullledconti

fullledoff

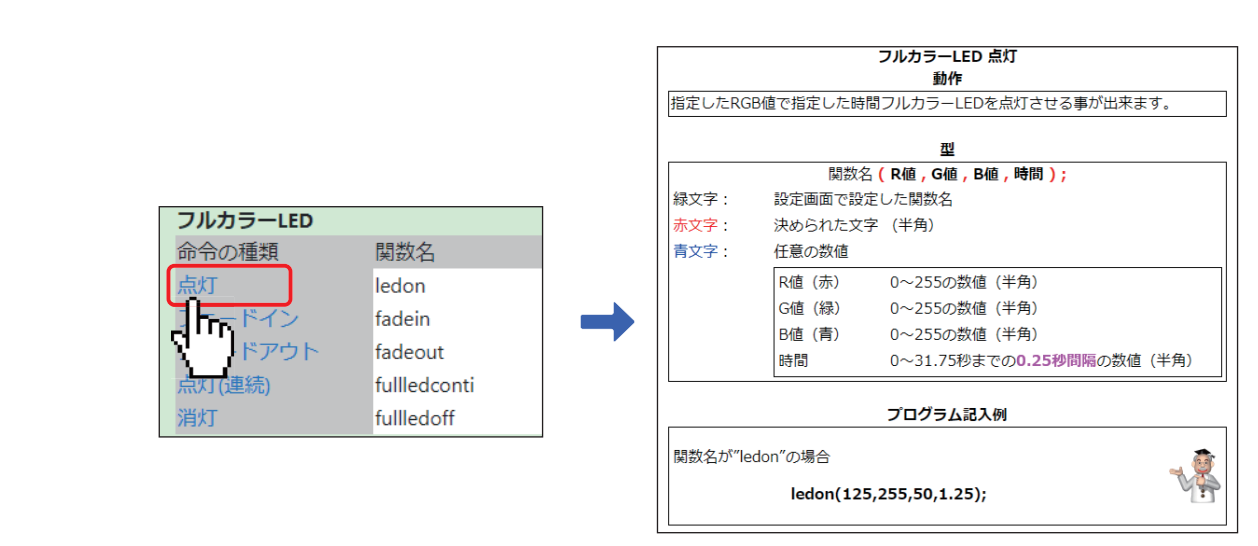

### **プログラムの転送・実⾏**

### ●転送

プログラムが完成したら、本体にデータを転送します。 画面上「転送」をクリックします。

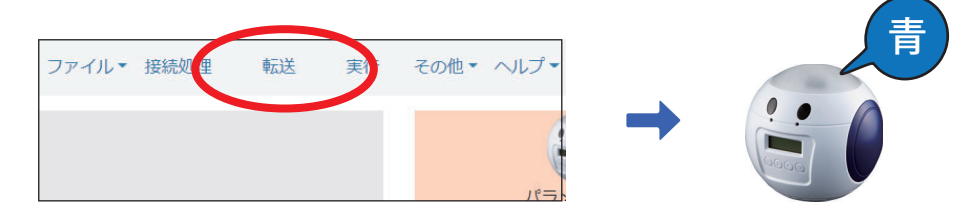

(転送ができない場合は接続処理を再度行ってから転送して下さい) 転送中は LED が青く点灯します。 データ転送が完了したら、「ピッ」と音が鳴ります。

### ●実行

本体に転送したプログラムを実行します。 画面上「実行」をクリックします。

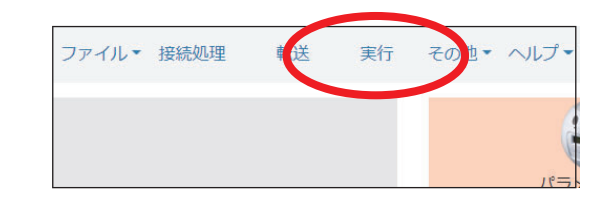

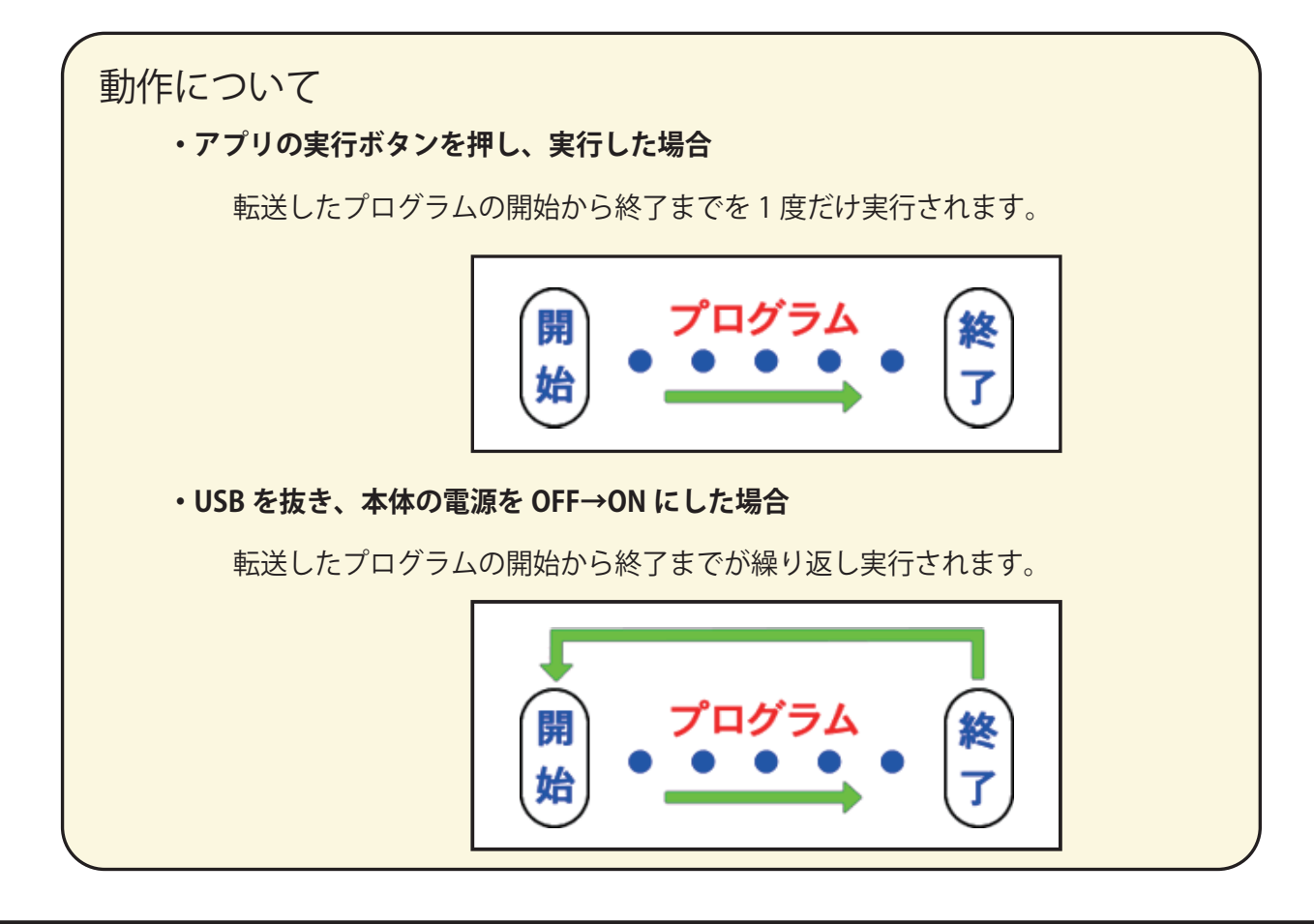

## **ブラウザへ保存・読み込み**

弊社の Web アプリは『ブラウザへの保存』と『ファイルへ保存』の 2 種類の保存が行えます。

### 『ブラウザへ保存』『ブラウザから読み込み』の場合

ご利用のブラウザ(Googlechrome、Safari、Microsoft Edge)の

キャッシュメモリーへ、一時的に保存を行えます。

保存したプログラムデータの読み込みに便利ですが、学校環境の設定によりキャッシュ メモリーへの書き込みが禁止されていたり定期的にキャッシュメモリーが消去される 場合があります。設定をご確認の上ご使用ください。

※保存データはファイルのように取り出して使用することはできません。

#### ブラウザへの保存方法

①メニューの『ファイル』をクリックします。

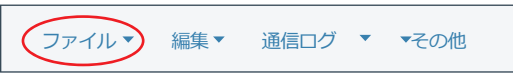

②『ブラウザヘ保存』をクリックします。 ③プログラム名を入力し保存します。

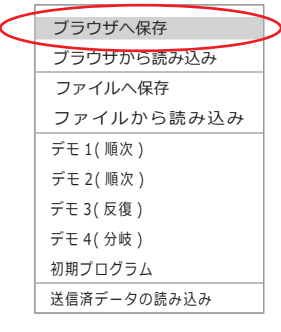

www.hisatomi-app.com の内容 プログラム名を入力して下さい **OK キャンセル** Test

ブラウザから読み込方法

①メニューの『ファイル』をクリックします。

②『ブラウザから読み込み』をクリックします。 ③プログラムを選択します。

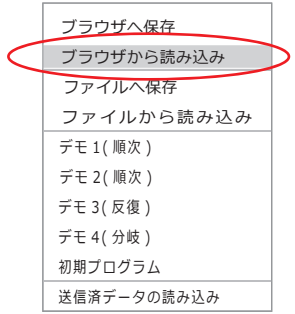

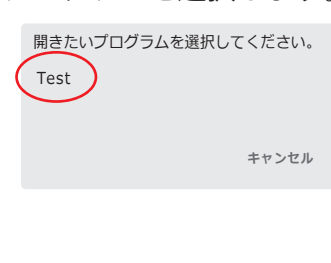

#### **ファイルへ保存・読み込み** 弊社の Web アプリは『ブラウザへの保存』と『ファイルへ保存』の 2 種類の保存が行えます。 『ファイルへ保存』『ファイルから読み込み』の場合 『ファイルへ保存』の場合、プログラムファイルをダウンロードしファイルとして保存 できます。データの保存場所は『ダウンロード』フォルダに保存されています。 ( 環境や設定により異なる場合があります ) **GoogleChrome のダウンロードフォルダの場所について** ①ブラウザ右上の『…』をクリックし ②フォルダを開くをクリック ダウンロードをクリック  $\begin{array}{ccc} \nabla & = & \square \end{array}$  $\mathsf{X}$ **Test.cuc7 blob:https://www.hisatomi-app.com/**  $\mathcal{C} \star \star \mathbf{H} \mathbf{H} \mathbf{A}$ **フォルダを開く** 新しいタブ Ctrl+T 新しいウィンドウ Ctrl+N 新しいシークレットワイントリ Ctrl+Shift+N 履歴 ダウンロード Ctrl+J ブックマーク  $\bar{\nu}$  $X - \Delta$  - 100% +  $\mathbb{C}^{\bullet}_{\mathbb{Z}}$ ③保存したファイルが表示されます PC > ダウンロード ∨ ○ | | ○ ダウンロードの検索 整理 新しいフォルダー ? 名前 | 更新日時 → 種類 | サイズ  $\vee$  **PC** 今日 > ↓ ダウンロード **Test.cuc7 2022/04/01 12:34 CUC7F ファイル 1KB** > ニ ディスクトップ > FF ドキュメント ファイル名(N): カスタムファイル 開く(0) キャンセル **iPad のダウンロードフォルダの場所について** ①ファイルアプリをタップ ②ファイルアプリにあるダウンロードフォルダをタップ  $(\downarrow)$ ダウンロード ②保存したファイルが表示されます **Test.cuc7**<br>2022/04/01 12:34<br>アフェバイト

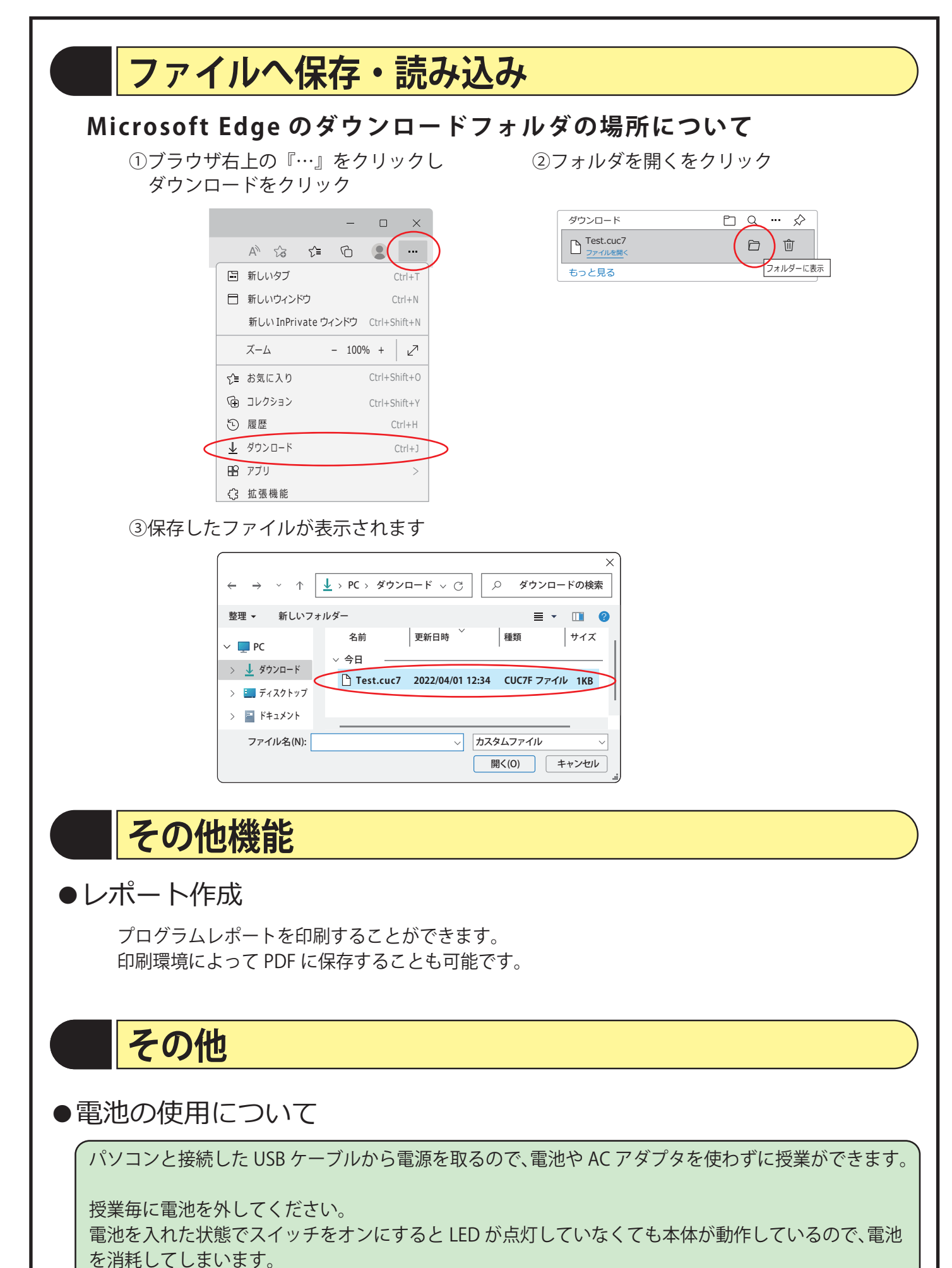

**自宅で使う場合、電池よりも経済的な AC アダプタ (DC-05) の使用をお勧めします。**

# **トラブルシューティング**

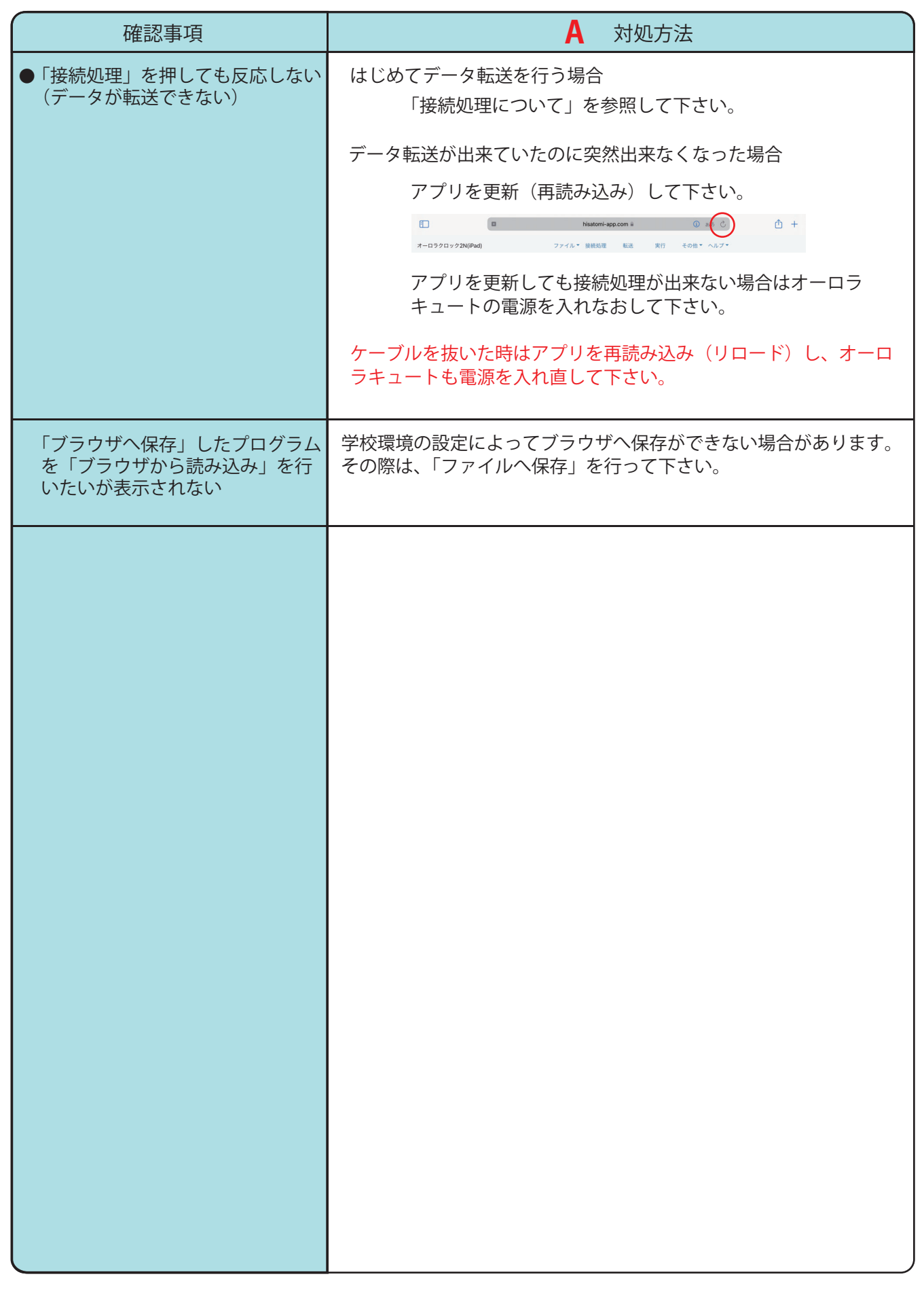